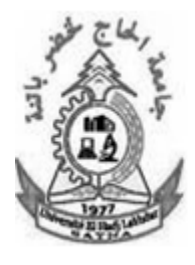

 $P N^{\circ} 01$ Prise en main du simulateur réseau CISCO PACKET TRACER

## *Logiciel utilisé :* CISCO PACKET TRACER

*Lien de téléchargement : via l'internet.*

### *Activités abordées :*

- *Choix du matériel pour faire un (petit) réseau local,*
- *Comprendre l'adressage IP,*
- *Paramétrer des hôtes sur un même réseau pour qu'ils communiquent entre eux.*

### **1- PRISE EN MAIN DU SIMULATEUR RESEAU CISCO PACKET TRACER**

**Remarque :** Chaque station de travail (poste de travail) nécessite une cartes réseau afin d'être connectée à un réseau informatique.

### **1.1 Créer un (petit) réseau local**

Pour découvrir le logiciel, nous allons créer un réseau local constitué de 2 ordinateurs.

Un réseau local permet de mettre en relation au moins deux stations de travail afin de partager et d'échanger des données (son, image, données, logiciels). C'est un réseau de deuxième couche, c'est-à-dire sur lequel la transmission ne dépasse pas la deuxième couche. Avec une autre façon l'architecture, de ses équipements d'interconnexion, ne dépasse pas la deuxième couche.

Lancez le logiciel CISCO PACKET TRACER, vous devez obtenir la fenêtre suivante:

Pour ajouter un poste dans votre réseau, sélectionner en bas à gauche de l'écran la rubrique « terminaux » de

cliquer sur l'icône « Generic » puis cliquer dans la fenêtre pour y déposer un premier poste : PC-PT PC0. Pour supprimer ce poste ou tout autre élément, cliquer sur l'icône « Delete » à droite de l'écran puis sélectionner l'élément à supprimer.

Créer 2 postes « Generic », vous devez obtenir cela :

Maintenant, il faut relier par un câble nos deux postes : sélectionner en bas à

gauche la rubrique « connexions » puis choisissez un « câble droit » cliquer sur l'un et l'autre poste pour mettre le câble (choisir FastEthernet),

Ce TP se trouve sur **http://fac-sciences.univ-batna.dz/cs/enseignants/mohamed\_toumi\_site/**

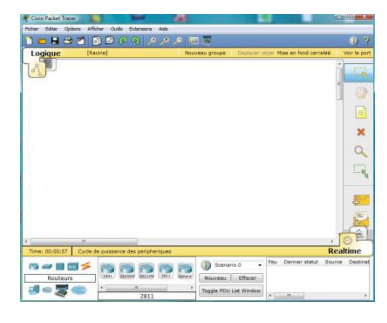

vous devez obtenir le résultat suivant :

La couleur rouge indique qu'il y a un problème dans l'installation de notre réseau. Il s'agit ici du fait qu'un câble réseau droit a été utilisé. L'objectif n'étant pas ici de traiter les différents types de câble, sachez juste que pour relier des postes directement entre eux, il faut utiliser un câble réseau croisé.

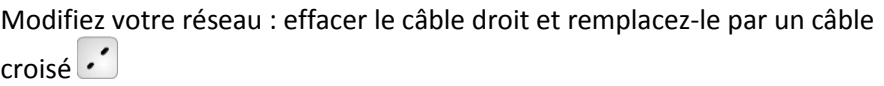

La couleur verte indique que la configuration matérielle est correcte et que les postes ont maintenant la possibilité de communiquer entre eux.

*Remarque : en choisissant une connexion automatique le logiciel choisi automatiquement le câble adéquat (si les connecteurs sont présents sur l'unité)*

### **1.2 Faire communiquer deux postes d'un réseau local**

Nous allons maintenant faire communiquer entre eux les 2 postes de notre réseau.

Lorsqu'un poste envoie des données à un matériel connecté au réseau, on dit qu'il émet une trame. Une trame désigne un bloc d'informations qui circule sur un support : PDU : **Protocol Data Unit** ou *Unité de données de protocole* (**PDU**) est l'ensemble des informations échangées.

Cliquer sur l'icône « Add simple PDU » **De la contratation**, cliquer ensuite dans l'ordre sur le poste émetteur de l'information puis sur le destinataire. Nous obtenons le message suivant :

L'information ne peut en effet pas circuler car les adresses IP des postes n'ont pas été configurées.

### **2- ADRESSAGE DES HOTES SUR UN RESEAU LOCAL**

#### **2.1 Qu'est-ce que l'adressage ?**

#### *2.1.1 L'adresse IP*

Lorsque vous envoyez un courrier à un destinataire, vous indiquez une adresse de l'émetteur et de destinataire sur l'enveloppe. Cette adresse comprend la rue, le code postal et la ville. Afin que la Poste peut acheminer votre lettre.

En matière de réseau, le fonctionnement est semblable. Un hôte du réseau qui souhaite envoyer des données à un autre hôte du réseau doit indiquer les 2 adresses sur le paquet à envoyer. Cette adresse s'appelle l'adresse IP (IP pour Internet Protocol).

Une adresse IP correspond à un et un seul hôte sur un réseau local. Elle permet par conséquent d'identifier un hôte sur un réseau local sans ambiguïté.

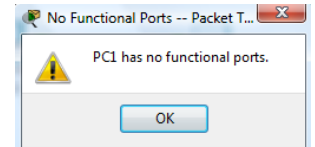

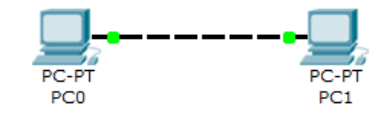

### *2.1.2 Composition d'une adresse IP*

Une adresse IP est codée sur 4 octets séparés par un point de la façon suivante : 1octet . 1octet . 1octet. 1octet

Puisque chaque octet peut représenter un nombre entre 0 et 255 (la valeur la plus grande correspondant au nombre binaire 11111111 (soit 255) et la plus petite au nombre binaire 00000000 (soit 0)), on obtient par exemple les adresses IP suivantes :

- 192.168.0.1
- 172.16.0.15
- 10.0.142.215

Pour connaître l'adresse IP de votre poste, vous pouvez faire (sous Windows) Démarrer > Exécuter > taper la commande« cmd » (ou accessoires/ invite de commandes) puis

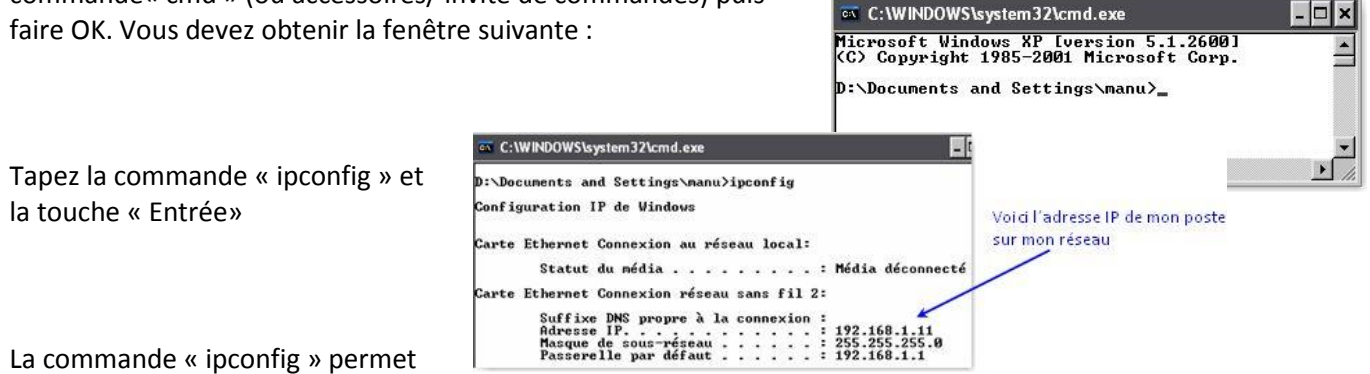

La commande « ipconfig » permet

d'obtenir sa configuration IP. Pour davantage de détails, testez la commande « ipconfig /all ».

#### *2.1.3 Le masque de sous réseau*

Le masque de sous-réseau permet de distinguer l'adresse réseau et l'adresse de l'hôte sur ce réseau. Le masque de sous réseau est codé lui aussi sur 4 octets. Chaque octet ne pouvant prendre que les valeurs 0 ou 255 (sauf cas exceptionnel).

#### **Exemple 1 :**

Dans l'adresse 192.168.0.125 avec masque de sous-réseau 255.255.255.0 , on sait que l'adresse réseau est 192.168.0.0 et que le numéro d'hôte est 125, cela grâce au masque de sous réseau.

Ici le nombre d'hôtes possibles sur le réseau correspond aux octets qui correspondent à l'adresse de nœud (dans notre cas, l'adresse de nœud fait 1 octet). Il y a par conséquent 256 valeurs possibles soit 256 hôtes possibles.

Il faut tout de même penser à enlever 2 valeurs ; la valeur 0 car elle est utilisée pour l'adresse réseau puis la valeur 255 car elle signifie« tous les hôtes du réseau » et correspond à l'adresse de broadcast (appelée aussi adresse de diffusion). Il y a donc 254 hôtes possibles en réalité.

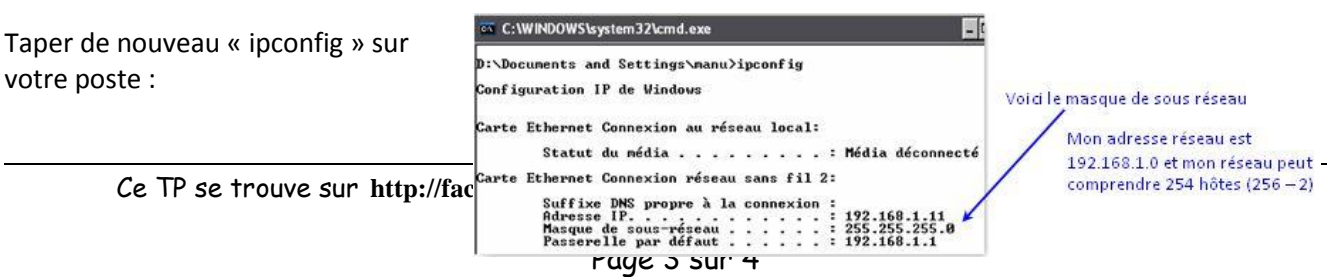

# **2.1.4 – Adressage des postes**

Nous allons définir des adresses IP pour chaque poste : cliquer sur l'icône

« Select » in Luis cliquer sur l'un des postes pour ouvrir sa fenêtre de configuration, choisir l'onglet « bureau » puis « IP Configuration », taper l'adresse : 192.168.0.1, cliquer dans la zone du masque de sous-réseau, celui-ci sera défini automatiquement : 255.255.255.0

Faire de même pour l'autre poste avec l'adresse IP 192.168.0.2

Recommencer l'envoi d'une trame entre les 2 postes : cette fois la transmission s'est normalement déroulée…en temps réel, ce qui explique que l'on ai rien vu car on n'a pas eu le temps de voir quelque chose ! Pour ralentir le temps, passer en mode « simulation » en cliquant sur l'icône en bas à droite de l'écran :

*Cliquer sur « Editer filtres » puis décocher l'option « montrer tout » et cocher UNIQUEMENT le protocole ICMP : nous ferons cela pour chaque simulation tout au long de ce TP, nous ne visualiserons que l'échange des données au niveau du protocole ICMP. Il faudra donc penser à chaque nouvelle construction de réseau à décocher l'ensemble des protocoles et ne laisser que le protocole ICMP.*

Cliquer sur « capture automatique/jouer » et observer l'animation entre les 2 postes. (réinitialiser la simulation et rejouez là si nécessaire), pour recommencer la simulation d'un scénario à partir de zéro. Cliquer en bas sur « Effacer » au niveau du « scénario 0 » pour modifier ce scénario ou créer un autre. L'option « capture/ faire suivre » correspond à un mode « pas à pas » où il faut cliquez à chaque fois pour voir les échanges de données entre les postes.

- 1) Qu'observe-t'on ? Décrivez ce qu'il se passe sur feuille de copie (combien d'échanges y a-t-il eu ?)
- 2) Cliquer sur l'enveloppe du pour ouvrir le PDU. Dans quelle couche réseau du modèle OSI retrouve t'on les adresses IP des postes ?

*Remarque : Vous pouvez enregistrer votre réseau en faisant « Ficher »puis « Enregistrer sous ». Par défaut, le répertoire d'enregistrement est celui du logiciel. Il vous appartient d'en choisir un autre si vous désirez sauvegarder votre réseau à un autre endroit.*

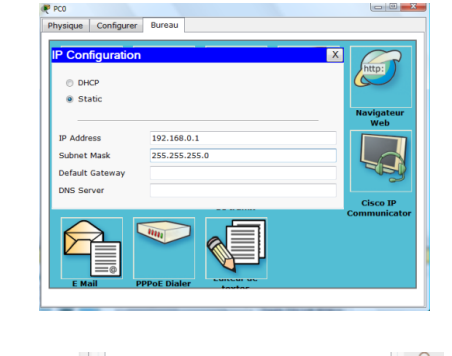

 $\overline{\mathbf{0}}$ 

 $15/53$ 

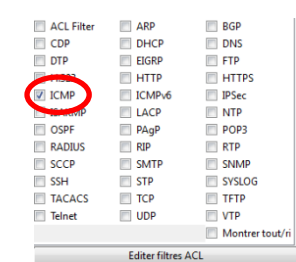